Instructions for Converting Initiate to Member To view this form's due dates go to: [phisigmapi.org/duedates](https://www.phisigmapi.org/duedates)

## **Log in to: chapteradmin.phisigmapi.org Select "Initiate Class" then "Initiate to Member"**

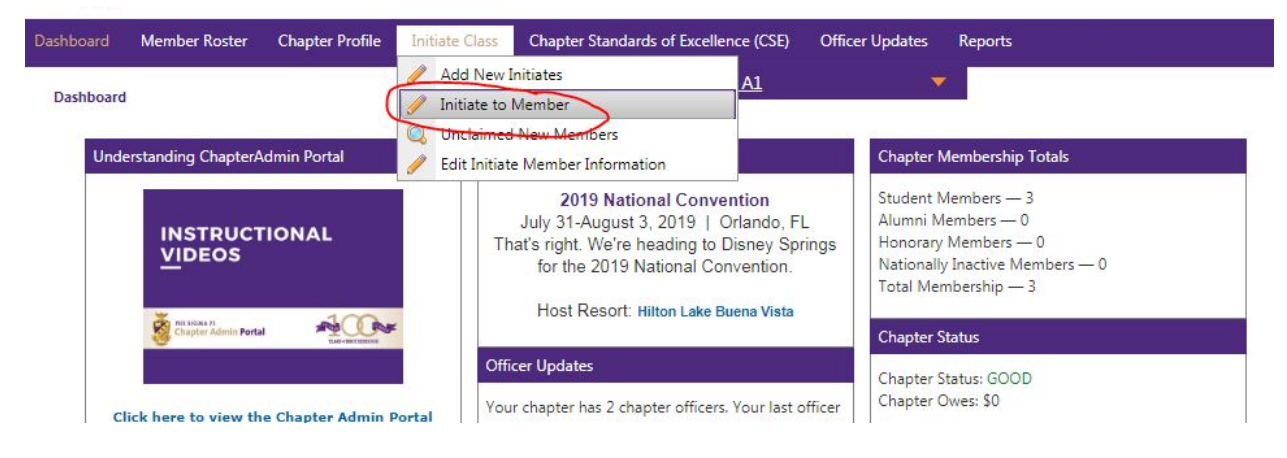

## Start the 5 Step Process

**Step 1: Read through the Directions and then click "Continue".**

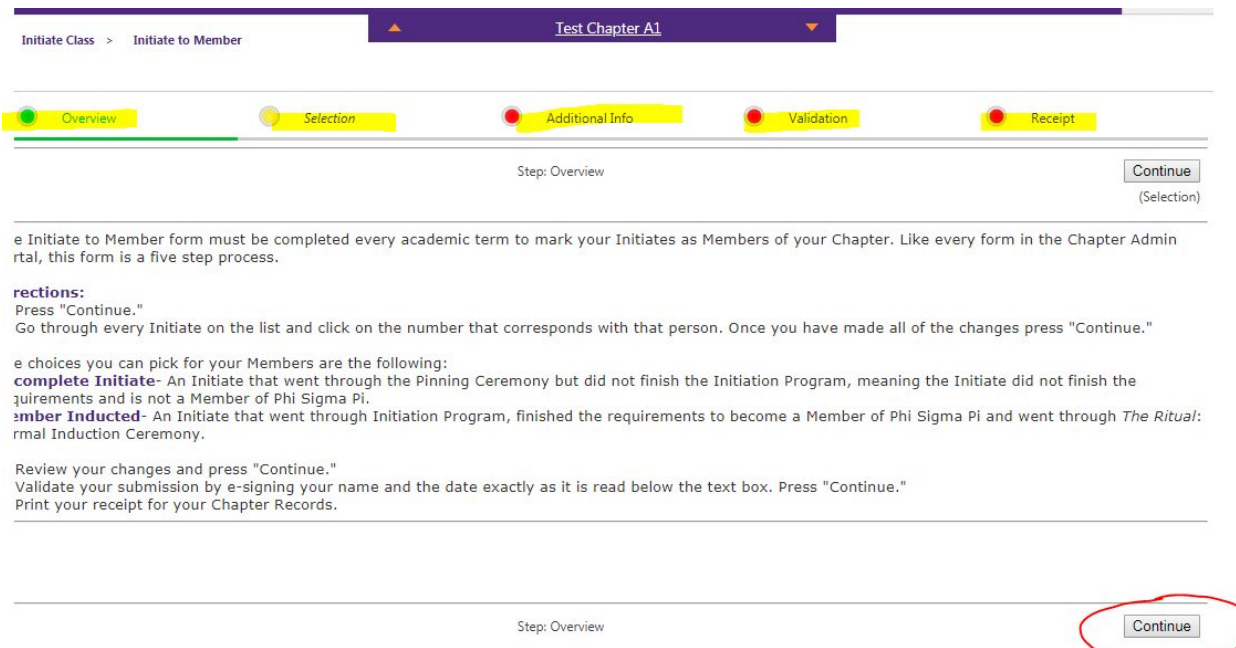

**Step 2: Click "2" for those Initiate Members that have been inducted as Members". Click "1" for Initiates that have not completed the program. Then click "Continue".**

If an Initiate's name does not display or does not permit updating to "Member Inducted" please follow directions on the last page.

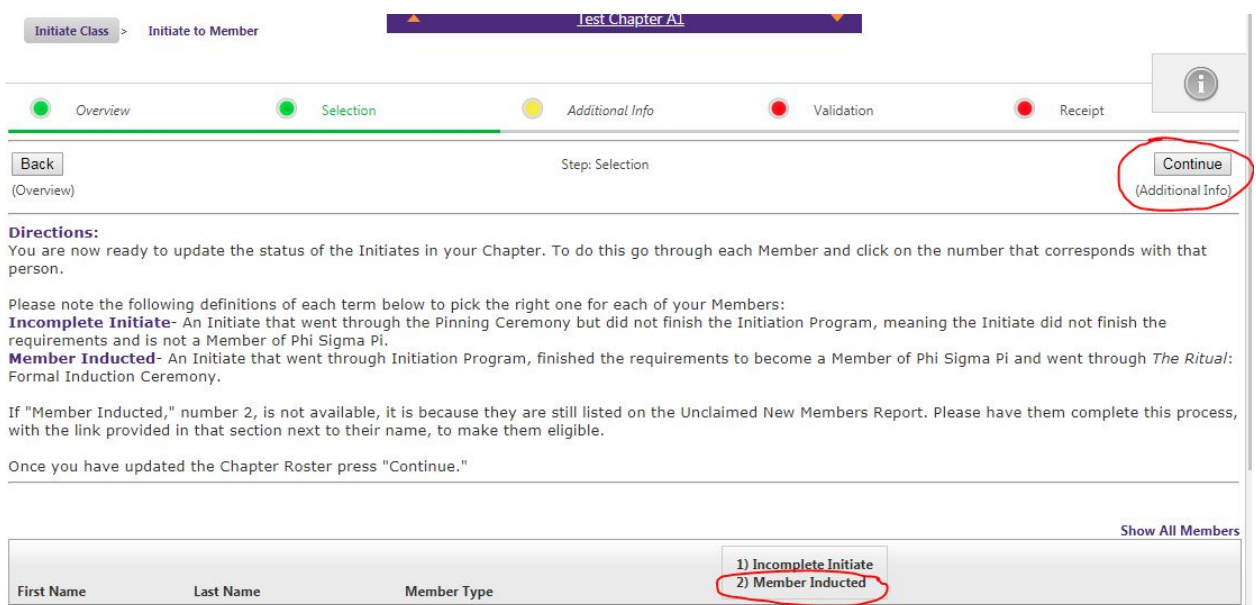

O No Action

 $\circledR$ 

## **Step 3: Add the Induction Date and each Initiate's Roll Number, then click "Continue"**

 $\top$ 

 $\bar{\text{IN}}$ 

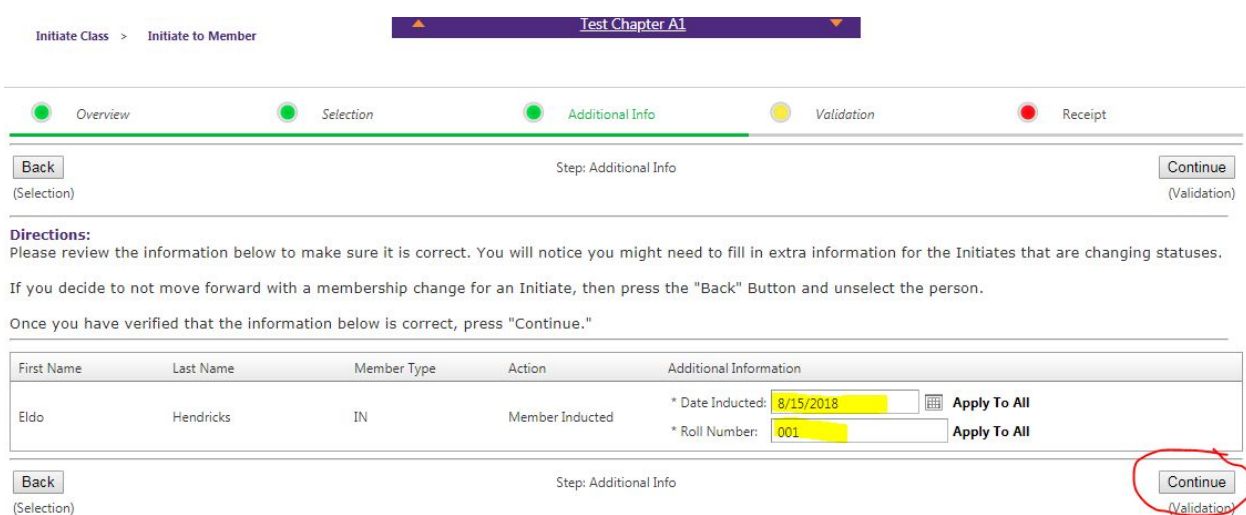

 $\boxed{\mathsf{T}}$ 

Eldo

 $\mathbf{T}$ 

Hendricks

**Step 4: Type in your name and date as it appears on the bottom and then click "Continue".**

You will see that only the Initiation Fee appears on this screen. The term dues will show on the Financial Report.

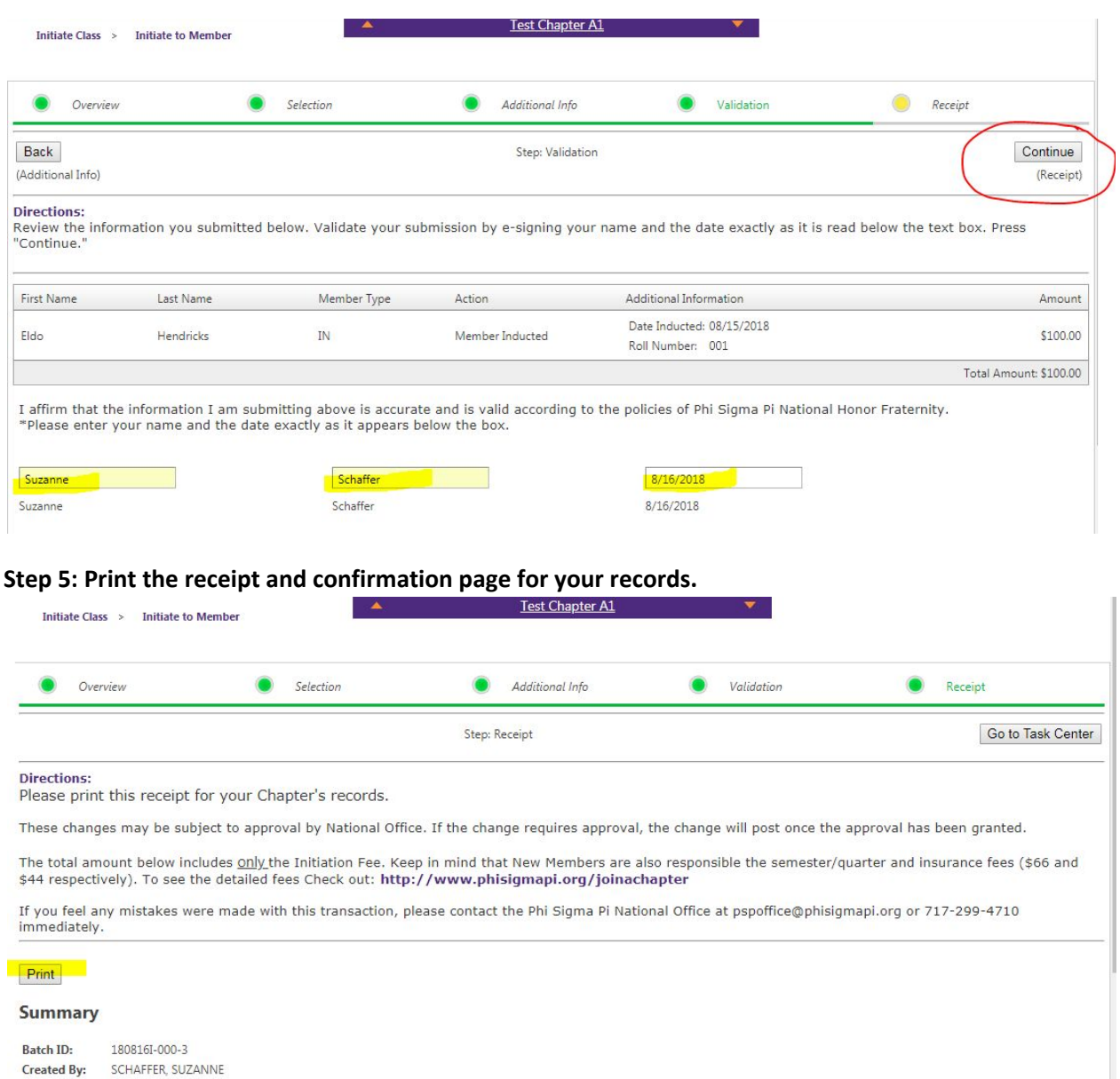

**You are finished.**

8/16/2018

Date:

Trans Count: 1 Total Amount: \$100.00

To verify that actions were received, go to "Reports > Student Members" (it may take a minute for the **system to sync). The Initiates that have just been converted to Student Members should have a "SM" as their Member Type instead of their previous type of "IN".**

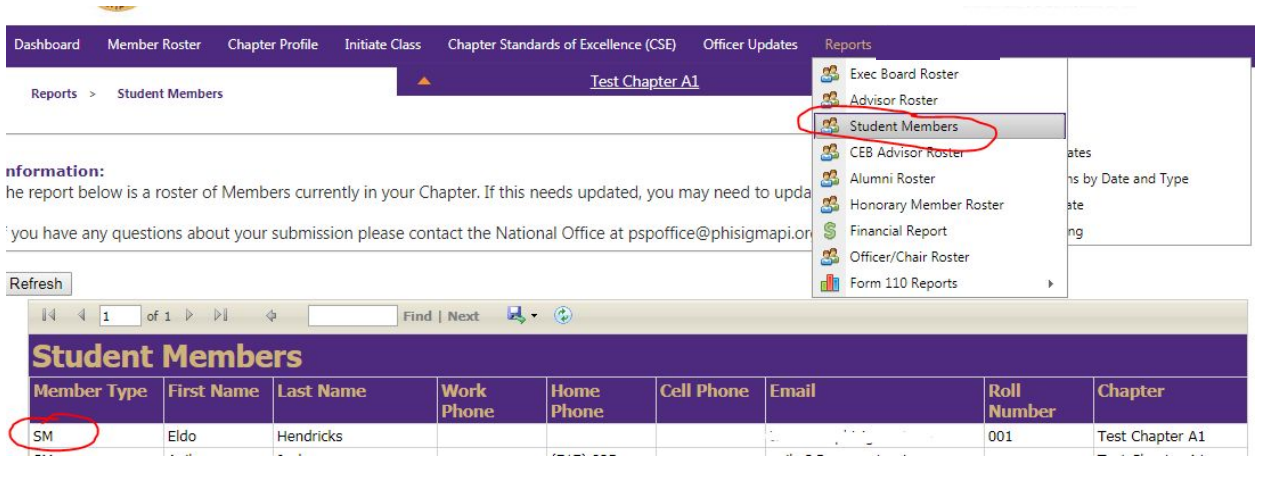

If an Initiate's record does not display it is very possible that the Initiate still needs to claim their account. To see all Unclaimed New Member/Initiate accounts, go to "Initiate Class > Unclaimed New Members". Those listed must be provided the link again. This can be done by copy and paste into an email addressed to them. This will take them directly to their account.

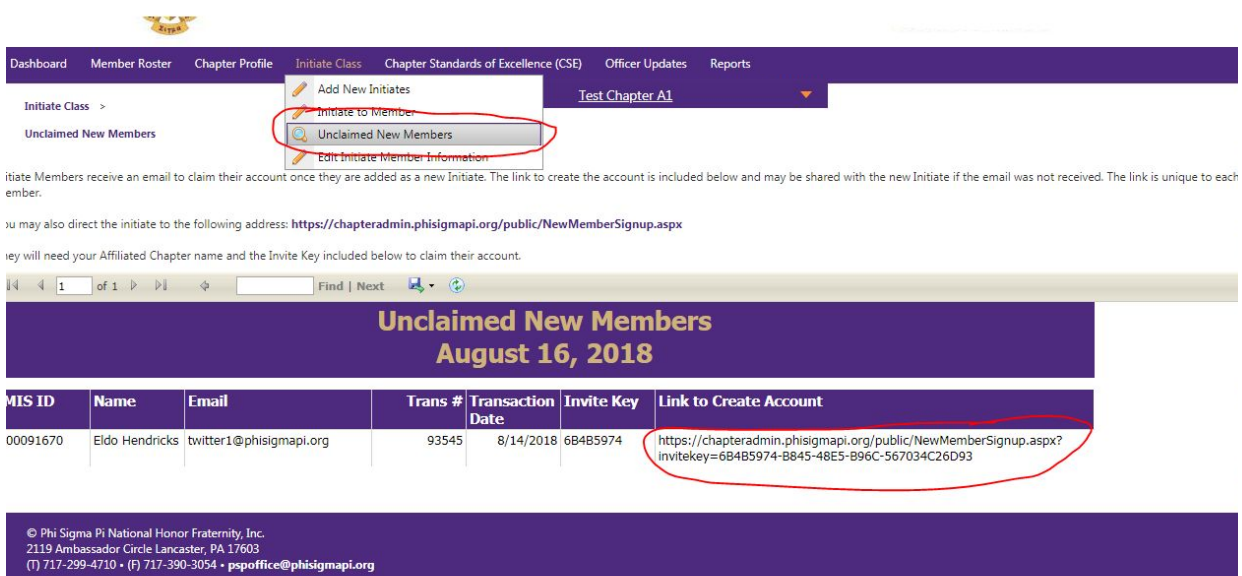